# Managing Enterprise Cybersecurity MIS 4596

Class 5

# Agenda

- Short history of computers, Unix and Linux
- In-Class Exercise: Introduction to the Google Cloud Platform
- In-Class Exercise: Introduction to Linux

- **Prior 1946**  Before "stored-program" digital computers
	- Devices were pure hardware and had no software their computing powers were directly tied to their specific form and engineering
	- Computing as a concept goes back to ancient times
		- Beginning with devices such as the **abacus**
			- Calculating tool used in China, Europe, and Russia centuries before adoption of written Hindu-Arabic numeral system we use today
		- Continuing on through early examples of computing such as the **Antikythera** mechanism
			- Ancient Greek analog computer used as a calendar to predict eclipses and astronomical positions decades in advance

*Wikipedia – History of Software*

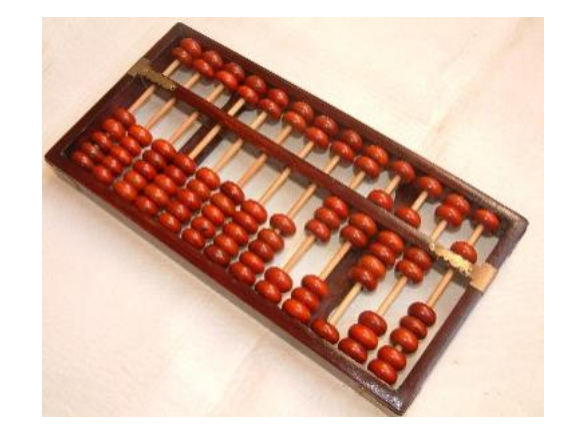

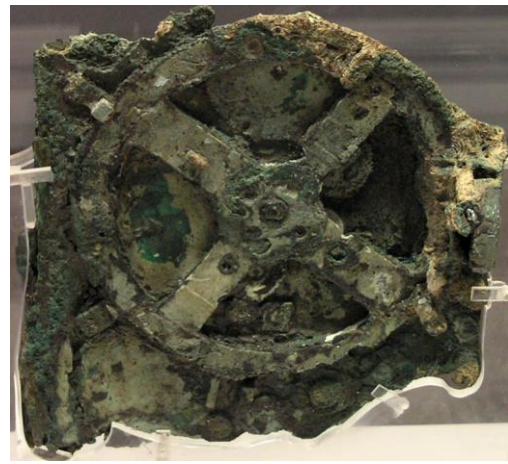

- **Prior 1946**  Before "stored-program" digital computers
	- 1837 **The Analytical Engine** 
		- First design for a general-purpose computer
		- Designed by English mathematician Charles Babbage
		- Incorporated:
			- Integrated memory
			- Arithmetic logic unit
			- Control flow in the form of conditional branching and loops
		- Logical structure essentially the same as the computer design that dominates in today's electronic era
		- First known computer program was written by Ada Lovelace to implement Luigi Menabrea's equations for generating a Bernoulli number sequence of rational numbers
			- The Analytical Engine predated the techniques of electrical engineering needed to run it

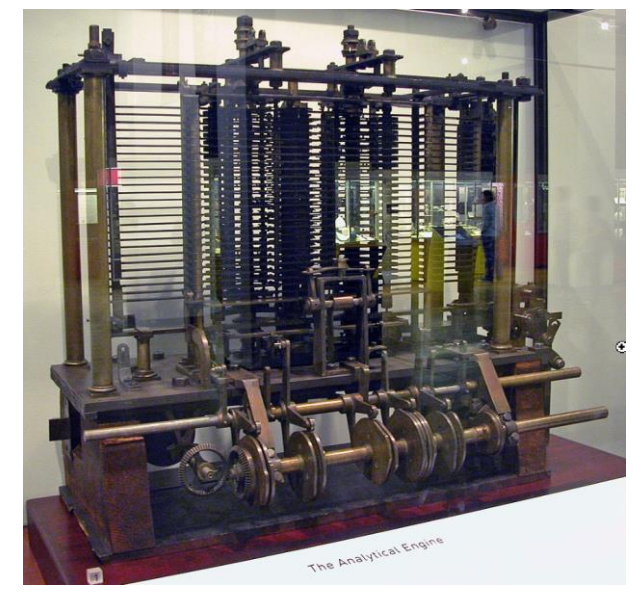

*Wikipedia – History of Software*

## **Prior 1946** - Before "stored-program" digital computers

- **1935** Alan Turing proposed the first modern theory of **software**
	- Software requires
		- A **general-purpose processor**  described as a Turing machine
		- **Computer memory**
			- In which reusable sets of routines and mathematical functions comprising programs can be stored, started, and stopped individually
	- This concept is recent in human history, led to the creation of the twin academic fields of **computer science** and **software engineering**

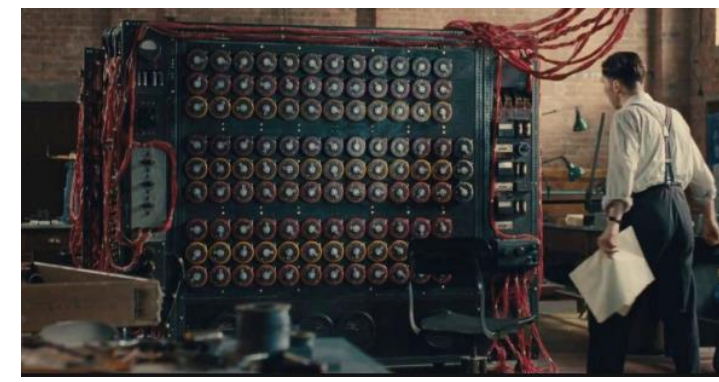

- **1948 – 1979** Early days of computer software
	- 1948 Claud Shannon "Father of Information Theory" wrote *A Mathematical theory of Communication* and provided an outline for how **binary logic** could be **implemented to program a computer**
		- Subsequently, the first computer programmers used binary code to instruct computers to perform various tasks
	- 1948 *Birth of Software* Tim Kilburn at the University of Manchester UK wrote the first program code stored in an electronic memory to calculate the highest factor of an integer
	- 1950's 1960's *Development of high-level computer languages* Fortran, LISP, COBOL and BASIC allowed programs to be specified in an abstract way, independent of the precise details of the hardware architecture of the computer

*Wikipedia – History of Software*

*Margaret Hamilton led development of the onboard flight software for NASA's Apollo spacecraft coined the term "software engineering"* MIS 4596 6

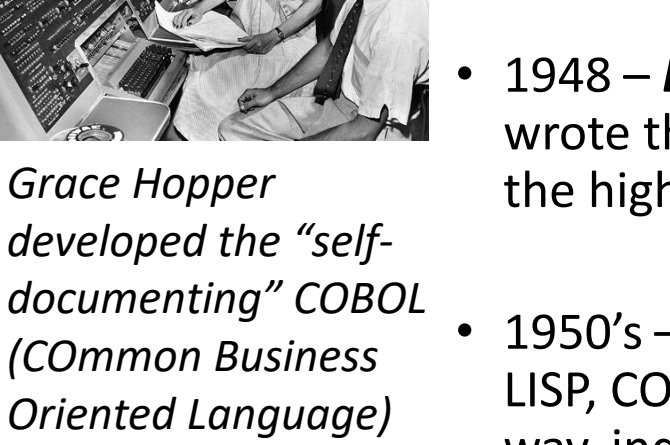

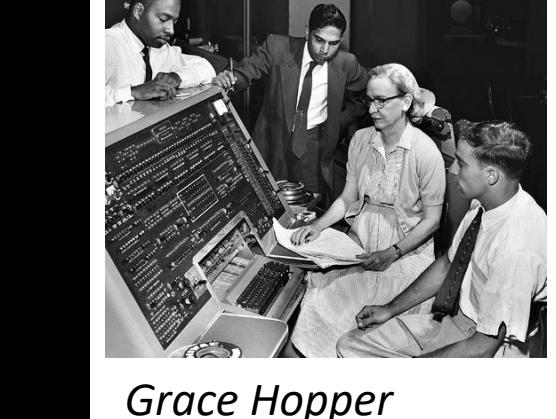

- **1948 – 1979** Early days of computer software and operating systems
	- 1960's Massachusetts Institute of Technology, AT&T Bell Labs, and General Electric jointly developed an experimental **time-sharing operating system** called **Multics** 
		- Allowing multiple users to access a *mainframe computer* simultaneously
	- 1970's Bell Lab's researchers left the team and implemented a **self-hosting operating system that became UNIX** on a *minicomputer*

![](_page_6_Picture_5.jpeg)

- 1971 *UNIX Programmer's Manual written*
- 1973 Unix Version 3 rewritten in higher-level C language
- Most popular variants of Unix today are
	- macOS Mac OS X
	-

• Linux Wikipedia – History of Software

![](_page_6_Picture_12.jpeg)

![](_page_6_Picture_13.jpeg)

**Linux**, computer operating system created in the early 1990s by Finnish software engineer Linus Torvalds and the Free Software Foundation (FSF)

• While still a student at the University of Helsinki, Torvalds started developing **Linux** to create a system similar to MINIX, a UNIX operating system

# Computer Operating Sytems

An **operating system** (**OS**) manages computer hardware, software resources, and provides common services for computer programs

Operating systems are found on many devices that contain a computer – cellular phones, video game consoles, web servers and supercomputers

- Operating system acts as an **intermediary between programs and the computer hardware**
- **Desktop operating systems**:
	- Microsoft Windows with a market share of 76%
	- macOS by Apple Inc. is 17%
	- Chrome OS 2%
	- Varieties of Linux 2%
- **Mobile operating Systems** (including smartphones and tablets):
	- Google Android's share is 72% January 2021
	- Apple's iOS is 27%
	- Other operating systems account for the remainder  $\sim$  .6%
- **Internet Server operating systems** (including web, application, database, & e-mail servers)
	- Linux 30%
	- Microsoft Windows 27%
- **Super-Computer operating systems**
	- Linux 100%

https://w3techs.com/technologies/com parison/os-linux,os-windows

![](_page_8_Figure_19.jpeg)

### **Operating systems**

![](_page_8_Picture_21.jpeg)

### **Common features**

Process management · Interrupts · Memory management · File system · Device drivers · Networking · Security · I/O

### [https://en.wikipedia.org/wiki/Operating\\_system](https://en.wikipedia.org/wiki/Operating_system)

TOP500[223]

### **Managing Enterprise Cybersecurity**

![](_page_9_Picture_131.jpeg)

**MANAGEMENT INFORMATION SYSTEMS** 

"Download."

### **Introduction to Google Cloud Platform**

By Drs. Anthony Vance and Dave Eargle

Part 1: Join the class Google Group

Part 2: Sign up for Google Cloud

Part 3: Create a new project and launch a new Kali Linux instance

Part 4: Connect to your Kali Linux VM using Chrome Remote Desktop

Part 7: Complete the Introduction to

Part 5: Set up budget alerts Part 6: Install a GCP Console app on

Platform (GCP)

a mobile device

Linux Tutorial

Deliverable

### Part 1: Join the class Google Group

To get access to the Kali virtual machine created for this class:

1. If you don't already have one, create a personal Google account by signing up for one here.

#### Heads up! Your TUmail Google account will not work with Google Cloud Platform. You'll need to use a personal Google account.

1. While logged into your personal Google account, visit this link to join the Google Group (public access) for this class. 2. Click "Join this group."

#### Join the infosec-management group

#### My display name:

![](_page_9_Picture_12.jpeg)

Link to my Google profile and show my photo on posts 2

Email used for your membership: sarahmvance@gmail.com

Cancel

Email delivery preference: Notify me for every new message (fewer than 1 per day)  $\sim$ 

Automatically subscribe me to email updates when I post to a topic

Other members of this group can find your email address and could discover your Google profile. Joining this group will grant you access to resources shared with the Group. Learn More.

#### **Join this group**

By clicking "Join this group" you are agreeing to the Google Groups Terms of Service.

 $\mathbb{Z}$ 

#### **Managing Enterprise Cybersecurity**

**MANAGEMENT INFORMATION SYSTEMS** 

**SCHEDULE ABOUT** 

#### Labs

Lab: Threat Modeling with Attack Trees

**LABS** 

**LECTURE MATERIALS** 

Lab: Web Privacy and Anonymity

Lab: Symmetric Encryption and Hashing

Lab: Asymmetric Encryption

Lab: Digital Certificates

Lab: Password Cracking

Lab: Vulnerability Scanning

Lab: Exploitation

Lab: Social Engineering

Lab: Network Security Monitoring and Security Onion

Lab: Malware Analysis

#### **Tutorials**

Tutorial: Introduction to Linux

Tutorial: Introduction to Linux - Supplemental Cowsay Miniadventure

Tutorial: Introduction to Google Cloud Platform

Tutorial: Introduction to Networking

#### **Lab Supplementary Files**

Hosted on github, here. To download any one of them, click its link on that page, and then click "Download."

RECENT ANNOUNCEMENTS

 $\sum$ 

#### [More Announcements...]

Part 1. Linux shell primers Part 2. Play the Bandit wargame on OvertheWire.org Deliverable

#### Part 1. Linux shell primers

**Introduction to Linux** 

By Drs. Anthony Vance and Dave Eargle

First, complete this introduction to Google Cloud Platform tutorial, up to but not including the deliverable, to set up your Kali Linux instance for use in the rest of Part 1.

#### Part 1.1. Complete a gentle introduction to the **Linux terminal**

Once you have your Kali Linux instance set up in GCP, open a terminal Window in Kali by clicking the terminal icon in the application dock:

![](_page_10_Picture_42.jpeg)

Infosec Management

Part J. Play the Bandit

**Introduction to Linux** 

#### Part 1. Linux shell primers

Part 1.1. Complete a gentle introduction to the

**Linux terminal** 

![](_page_10_Picture_48.jpeg)

#### Part 1.2. Text manipulation

 $\begin{array}{ll} \bullet\quad \text{ 1. stimes} \\ \bullet\quad \text{ 2. stimes} \\ \bullet\quad \text{ 3. stimes} \\ \bullet\quad \text{ 4. pimes and as} \\ \bullet\quad \text{ 4. pimes and as} \\ \bullet\quad \text{ 55. se and ed} \\ \bullet\quad \text{ 16. gra} \end{array}$ 

#### Part 1.3. Learn a text editor

#### Part 2. Play the Bandit wargame on OvertheWire.org

#### **Using SSH on Windows**

![](_page_10_Picture_59.jpeg)

#### **Using SSH on MacOS**

![](_page_10_Picture_63.jpeg)

**Concrete see for** that locating in futures and that's times

#### Instructions

acter the password bandlet and press exten to login.<br>• Start at Level II which requires you to login to the Bandt server using SSH. Next, visit the<br>- Instructions on how to get to the real level. Continue until you success

#### **Deliverable**

Fun the sale command to show the current<br>Print cut our name five on when Thours have

![](_page_10_Picture_70.jpeg)

Part 1: Join the class Google Group

Part 2: Sign up for Google Cloud Platform (GCP)

Part 3: Create a new project and launch a new Kali Linux instance

Part 4: Connect to your Kali Linux VM using Chrome Remote Desktop

Part 5: Set up budget alerts

Part 6: Install a GCP Console app on a mobile device

Part 7: Complete the Introduction to Linux Tutorial

Deliverable

# **Introduction to Google Cloud Platform**

By Drs. Anthony Vance and Dave Eargle

# **Part 1: Join the class Google Group**

To get access to the Kali virtual machine created for this class:

1. If you don't already have one, create a personal Google account by signing up for one here.

![](_page_11_Picture_13.jpeg)

#### Google

#### Create your Google Account

![](_page_11_Picture_75.jpeg)

1. While logged into your personal Google account, visit this link to join the Google Group (public access) for this class.

![](_page_12_Picture_14.jpeg)

I had to create this group in order for the public to have access to my google cloud images because gcp doesn't have a way to make custom images open to the public internet - but it *does* have a way to make images availab groups.

![](_page_12_Picture_15.jpeg)

Part 1: Join the class Google Group

#### Part 2: Sign up for Google Cloud Platform (GCP)

Part 3: Create a new project and launch a new Kali Linux instance

Part 4: Connect to your Kali Linux VM using Chrome Remote Desktop

Part 5: Set up budget alerts

Part 6: Install a GCP Console app on a mobile device

Part 7: Complete the Introduction to Linux Tutorial

Deliverable

### Part 2: Sign up for Google Cloud **Platform (GCP)**

- · Visit https://cloud.google.com and click "Get started for free."
- Make sure you are signed in  $\ln$  joogle with your personal account (not your TUmail Google account).
- Step 1 of 2: Agree to the ter  $\bigwedge$  f service.
- Step 2 of 2: Choose "Account type" > "Individual". Complete the sign-up form. Provide a credit card.

Why a credit card? Google still requires a credit card to make sure you are not a robot. Google will not autocharge your account unless you manually upgrade to a paid plan.

· Click "Start my free trial".

![](_page_13_Picture_15.jpeg)

## Accelerate your transformation with **Google Cloud**

Build apps faster, make smarter business decisions, and connect people anywhere.

![](_page_13_Picture_18.jpeg)

faster

Run on the cleanest cloud in the industry. Learn more,

 $0.00000000$ 

Transform how you connect and

Reimagine how you connect in-person

and remotely with integrated video

calling, email, chat, and document

collaborate

collaboration apps.

#### Build and invest in your cloud with confidence

Protect your data with advanced security services, save money with innovative pricing, and run your apps on the cleanest cloud in the industry.

![](_page_13_Picture_23.jpeg)

source, multicloud, and hybrid cloud.

commitment to open

Develop new apps and experiences

Enable smarter decision making across your organization

Give anyone on your team access to business insights with Google Cloud's machine learning and advanced analytics capabilities.

### Leading companies trust Google Cloud

New customers get \$300 in free credits to spend on Google Cloud. All customers get free usage of 20+ products. See offer details.

### Step 1 of 2

![](_page_14_Picture_2.jpeg)

**SWITCH ACCOUNT** 

 $\overline{\phantom{a}}$ 

#### **Country**

**United States** 

#### **Terms of Service**

✓ I agree to the Google Cloud Platform Terms of Service, and the terms of service of any applicable services and APIs. I have also read and agree to the Google Cloud Platform Free Trial Terms of Service.

Required to continue

![](_page_14_Picture_9.jpeg)

#### **Access to all Cloud Platform Products**

Get everything you need to build and run your apps, websites and services, including Firebase and the Google Maps API.

#### \$300 credit for free

Put Google Cloud to work with \$300 in credit to spend over the next 90 days.

#### No autocharge after free trial ends

We ask you for your credit card to make sure you are not a robot. You won't be charged unless you manually upgrade to a paid account.

![](_page_14_Picture_16.jpeg)

#### Step 2 of 2

Your payment information helps us reduce fraud and abuse. You won't be charged unless you turn on automatic billing.

#### $\boldsymbol{\Theta}$ Account type

#### Individual

Only Business accounts can have multiple users. You cannot change the account type after signing up. In some countries, this selection affects your tax options. Learn more

#### Payment method

 $\blacksquare$ Add credit or debit card  $\sim$ Card number  $#$ MM / YY CVC Card number is required Cardholder name Phillip Nontenure  $\bullet$ Billing address

When billing starts, you'll be charged automatically, typically monthly.

#### Access to all Cloud Platform Products

Get everything you need to build and run your apps, websites and services, including Firebase and the Google Maps API.

#### \$300 credit for free

Put Google Cloud to work with \$300 in credit to spend over the next 90 days.

#### No autocharge after free trial ends

We ask you for your credit card to make sure you are not a robot. You won't be charged unless you manually upgrade to a paid account.

![](_page_15_Picture_16.jpeg)

![](_page_16_Picture_1.jpeg)

Part 1: Join the class Google Group

Part 2: Sign up for Google Cloud Platform (GCP)

#### Part 3: Create a new project and launch a new Kali Linux instance

Part 4: Connect to your Kali Linux VM using Chrome Remote Desktop

Part 5: Set up budget alerts

Part 6: Install a GCP Console app on a mobile device

Part 7: Complete the Introduction to Linux Tutorial

Deliverable

### Part 3: Create a new project and launch a new Kali Linux instance

- First, create a new "project" which will house all of the material for this class.
- Then, expand the hamburger menu and navigate to the "Compute Engine" area. Wait a few minutes for Compute Engine to set up.

![](_page_17_Picture_71.jpeg)

- · Click "Create".
- . In the "name" field, enter a name like "kali-linux-vm" (must be all lowercase).
- Give your new virtual machine instance the following specs:
	- o Important: Leave the "Region" field set to "us-central1".
	- o Leave the "Series" field set to "N1"
	- o Change the "Machine type" field to "n1-standard-4 (4 vCPU, 15 GB memory)"
	- of the "CPU platform and CPU" ">"

![](_page_18_Picture_5.jpeg)

#### Google Cloud Platform <sup>•</sup>• My First Project ▼ Search products and resources  $\equiv$  $\alpha$ ₩ **Compute Engine VM** instances  $\Delta \omega$ You can use Compute Engine after you enable billing Virtual machines  $\widehat{\phantom{a}}$ Pay only for what you use. Learn more about Compute Engine pricing. E VM instances **Enable billing** 囼 Instance templates  $\epsilon_{\rm l}$ 日 Sole-tenant nodes **Compute Engine** 国 Machine images

図

Ö

 $\frac{9}{6}$ 

Storage

 $\boldsymbol{\mathsf{Q}}$ 

**TPUs** 

**Disks** 

Migrate for Compute Engi...

Committed use discounts

 $\boldsymbol{\wedge}$ 

Compute Engine lets you create and run virtual machines on Google infrastructure. Compute Engine offers scale, performance, and value that allows you to easily launch large compute clusters on Google's infrastructure.

![](_page_20_Picture_1.jpeg)

![](_page_21_Picture_7.jpeg)

![](_page_21_Picture_8.jpeg)

#### Create an instance  $\leftarrow$

To create a VM instance, select one of the options:

New VM instance E Create a single VM instance from scratch

New VM instance from template 囝

> Create a single VM instance from an existing template

#### 国 New VM instance from machine image

Create a single VM instance from an existing machine image

#### 宸 Marketplace

Deploy a ready-to-go solution onto a VM instance

![](_page_22_Picture_81.jpeg)

Intel Haswell or later  $\blacktriangledown$ 

 $\sim$ 

 $\ddot{\phantom{a}}$ 

×.

 $\mathbb{E}$ 

#### Display device

Turn on a display device if you want to use screen capturing and recording tools.

Turn on display device

#### ☆ CPU platform and GPU

Confidential VM service @

Enable the Confidential Computing service on this VM instance.

#### Container @

Deploy a container image to this VM instance. Learn more

### Boot disk 2

![](_page_23_Picture_9.jpeg)

#### Boot disk

Select an image or snapshot to create a boot disk; or attach an existing disk. Can't find what you're looking for? Explore hundreds of VM solutions in Marketplace

 $\overline{\phantom{a}}$ 

 $\mathbf{v}$  .

Public images | Custom images | Snapshots | Existing disks

#### Show images from

infosec management

Show deprecated images

Image

kali-v2-0-1

Created on Sep 1, 2020, 2:44:49 PM, bugfix, creates and autostarts vagrant-libvirt network so that virt-manager can work in place of vagrant

![](_page_23_Picture_74.jpeg)

![](_page_23_Picture_21.jpeg)

#### ☆ CPU platform and GPU

#### Confidential VM service @

Enable the Confidential Computing service on this VM instance.

#### Container 2

Deploy a container image to this VM instance. Learn more

#### Boot disk

![](_page_24_Picture_70.jpeg)

Change

 $\overline{\mathbf{v}}$ 

#### Identity and API access

Service account @ Compute Engine default service account

#### Access scopes @

- Allow default access
- Allow full access to all Cloud APIs
- Set access for each API

#### Firewall @

Add tags and firewall rules to allow specific network traffic from the Internet

- Allow HTTP traffic
- Allow HTTPS traffic

#### $\%$  Management, security, disks, networking, sole tenancy

Your free trial credit will be used for this VM instance. GCP Free Tier [2]

![](_page_24_Picture_19.jpeg)

![](_page_25_Picture_1.jpeg)

#### Linux kali 5.7.0-kali1-amd64 #1 SMP Debian 5.7.6-1kali2 (2020-07-01) x86 64

The programs included with the Kali GNU/Linux system are free software;<br>the exact distribution terms for each program are described in the individual files in /usr/share/doc/\*/copyright.

Kali GNU/Linux comes with ABSOLUTELY NO WARRANTY, to the extent permitted by applicable law.  $phillipnontenure@kali:~$$ 

![](_page_26_Picture_3.jpeg)

![](_page_26_Picture_47.jpeg)

 $\longrightarrow$ 

 $\overline{4}$ 

![](_page_27_Picture_0.jpeg)

![](_page_27_Figure_1.jpeg)

### Set up another computer

Download and install Chrome Remote Desktop on the remote computer:

- · Windows: https://dl.google.com/edgedl/chrome-remotedesktop/chromeremotedesktophost.msi
- Debian Linux: https://dl.google.com/linux/direct/chrome-remotedesktop\_current\_amd64.deb

**NEXT** 

**Chrome Remote** Desktop is already installed on Kali

![](_page_28_Figure_0.jpeg)

Remote Access Remote Support

![](_page_28_Figure_2.jpeg)

## Set up another computer

Authorize Chrome Remote Desktop to set up a new computer. A separate window will open and you may be prompted to choose an account, enter your password, or give permission for Chrome Remote Desktop to access your account.

**AUTHORIZE** 

![](_page_29_Picture_1.jpeg)

 $\mathbf{A}$ 

![](_page_29_Figure_2.jpeg)

## Set up another computer

You're nearly finished! Run the following command on the remote computer to complete the setup process. Please note that this command can only be used to set up one computer; click Start over if you have more computers to set up.

#### Windows (Cmd)

"%PROGRAMFILES(X86)%\Google\Chrome Remote Desktop\CurrentVersion\remoting\_start\_host.exe" --code="4/0AY0eg776BhtI3AMe8soEQQFEmBxqgVIBWhr3iQ3N1KwNj4yMwioQ35EjqM8vvxoeajmsA" --

#### **Windows (PowerShell)**

& "\${Env:PROGRAMFILES(X86)}\Google\Chrome Remote Desktop\CurrentVersion\remoting\_start\_host.exe" --code="4/0AY0eg776BhtI3AMe8soEQQFEmBxqgVIBWhr3iQ3N1KwNj4yMwioQ35EjqM8vvxoeajmsA" --

#### **Debian Linux**

DISPLAY= /opt/google/chrome-remote-desktop/start-host --code="4/0AY0eg776BhtI3AMe8soEQQFEmBxqgVIBWhr3iQ3N1KwNj4yMwioQ35EjqM8vvxoeajmsA" -redirect-url="https://remotedesktop.google.com/\_/oauthredirect" --

![](_page_29_Picture_51.jpeg)

#### Linux kali 5.7.0-kali1-amd64 #1 SMP Debian 5.7.6-1kali2 (2020-07-01) x86 64

The programs included with the Kali GNU/Linux system are free software; the exact distribution terms for each program are described in the individual files in /usr/share/doc/\*/copyright.

Kali GNU/Linux comes with ABSOLUTELY NO WARRANTY, to the extent permitted by applicable law.

phillipnontenure@kali:~\$ DISPLAY= /opt/google/chrome-remote-desktop/start-host --code="4/0AY0e-g776BhtI3AMe8soEQQFEm BxqqVIBWhr3iQ3N1KwNj4yMwioQ35EjqM8vvxoeajmsA" --redirect-url="https://remotedesktop.google.com/ /oauthredirect" --na  $me = $ (hostname)$ 

phillipnontenure@kali:~\$ DISPLAY= /opt/google/chrome-remote-desktop/start-host --code="4/0AY0e-g776BhtI3AMe8soEQQFEm BxqqVIBWhr3iQ3N1KwNj4yMwioQ35EjqM8vvxoeajmsA" --redirect-url="https://remotedesktop.google.com/ /oauthredirect" --na  $me = $ (hostname)$  Kali

phillipnontenure@kali:~\$ DISPLAY= /opt/google/chrome-remote-desktop/start-host --code="4/0AY0e-g776BhtI3AMe8soEQQFEm BxqgVIBWhr3iQ3N1KwNj4yMwioQ35EjqM8vvxoeajmsA" --redirect-url="https://remotedesktop.google.com/ /oauthredirect" --na me=\$(hostname)Kali Enter a PIN of at least six digits: Enter the same PIN again:

## • Paste = Ctrl v

- Type "Kali" then return
- Type a 6 digit pin (twice), remember to write it down and save it for later

![](_page_31_Picture_0.jpeg)

& "\${Env:PROGRAMFILES(X86)}\Google\Chrome Remote Desktop\CurrentVersion\remoting\_start\_host.exe" --code="4/0AY0eg776BhtI3AMe8soEQQFEmBxqgVIBWhr3iQ3N1KwNj4yMwioQ35EjqM8vvxoeajmsA" --

#### **Debian Linux**

DISPLAY= /opt/google/chrome-remote-desktop/start-host --code="4/0AY0eg776BhtI3AMe8soEQQFEmBxqgVIBWhr3iQ3N1KwNj4yMwioQ35EjqM8vvxoeajmsA" -redirect-url="https://remotedesktop.google.com/\_/oauthredirect" --

 $\overline{\phantom{m}}$ 

L

 $\blacktriangledown$ 

 $\Box$ 

![](_page_32_Figure_0.jpeg)

![](_page_33_Picture_0.jpeg)

![](_page_34_Picture_5.jpeg)

# [Complete introduction to Linux tutorial](https://anthonyvance.com/security-assignments/tutorials/intro-to-linux.html)

 $\leftarrow$   $\rightarrow$  C ■ remotedesktop.google.com/access/session/e2de09d2-c615-422a-88cd-bd7ac11beab7

![](_page_35_Picture_2.jpeg)

# Setup Budget Alerts

![](_page_37_Picture_8.jpeg)

 $\mathbf{z}$ 

# Agenda

- ✓100 Digits of Pi Quiz
- $\checkmark$ Short history of computers, Unix and Linux
- ✓Tutorial: Introduction to the Google Cloud Platform
- ✓Upcoming assignments